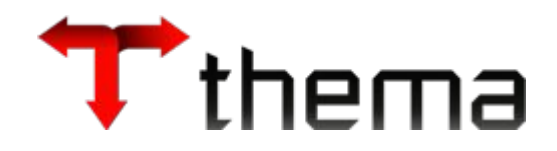

# **Contas a Receber módulo**

*Edital 27/2016*

Itens: 8.2.1 a 8.2.12

*Programa utilizado para configurar as modalidades de cobrança utilizadas no lançamento do Contas a Receber.*

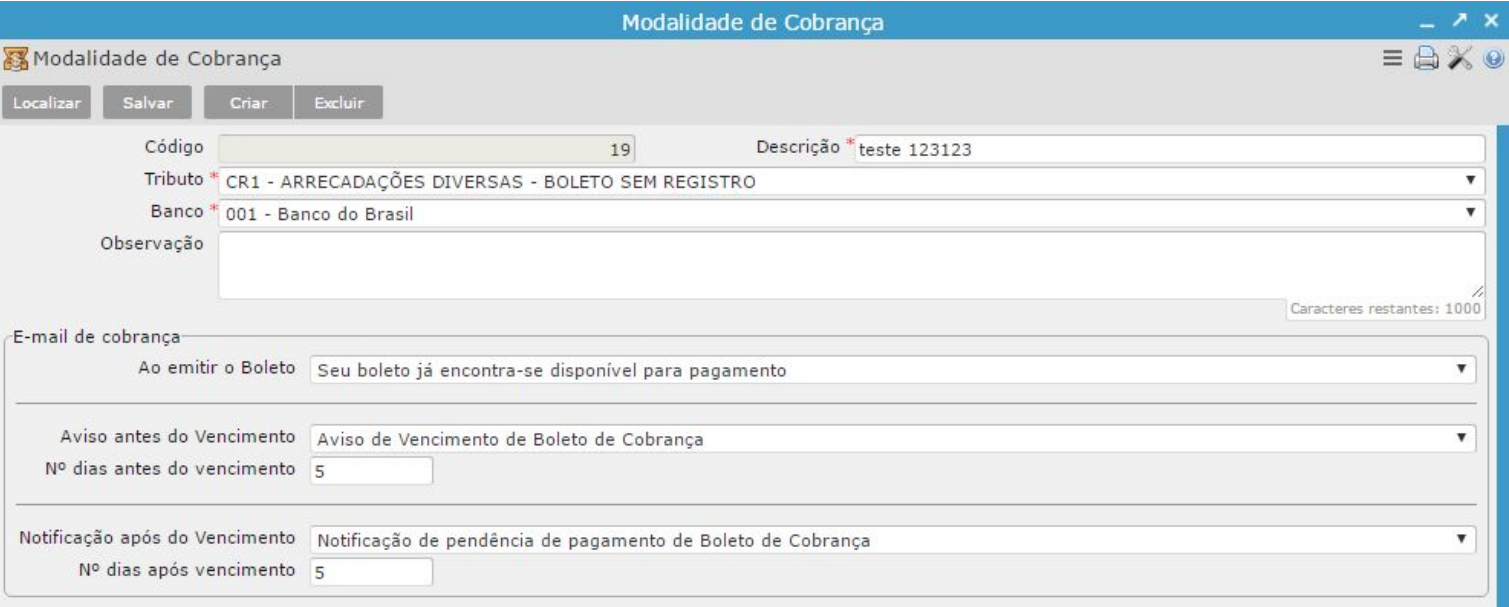

*Para aplicar a Correção/Multa/Juros sobre o lançamento do Contas a Receber é necessário que o Tributo associado à Modalidade de Cobrança esteja configurado corretamente.*

*Maiores detalhes, ver Anexo 1.*

- *- A partir da versão 2.311, foi ampliada a possibilidade de configuração dos templates de e-mail.*
- *- Na versão anterior, existia apenas a possibilidade de configuração do template de e-mail "ao emitir o boleto".*
- *- A partir de agora, foi adicionada as opções "antes do vencimento" e "após o vencimento".*
- *- Possibilitando assim, agendar o envio automático de e-mail de acordo com os prazos estabelecidos.*

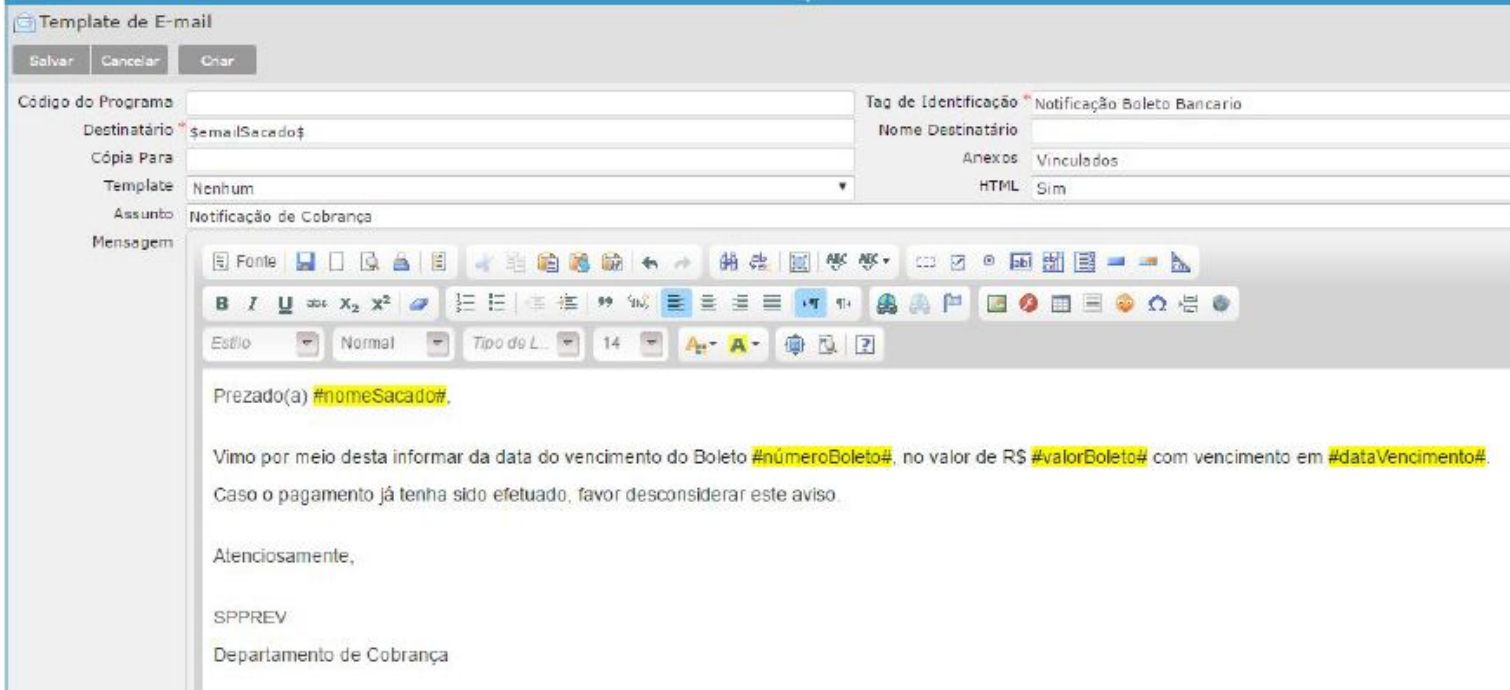

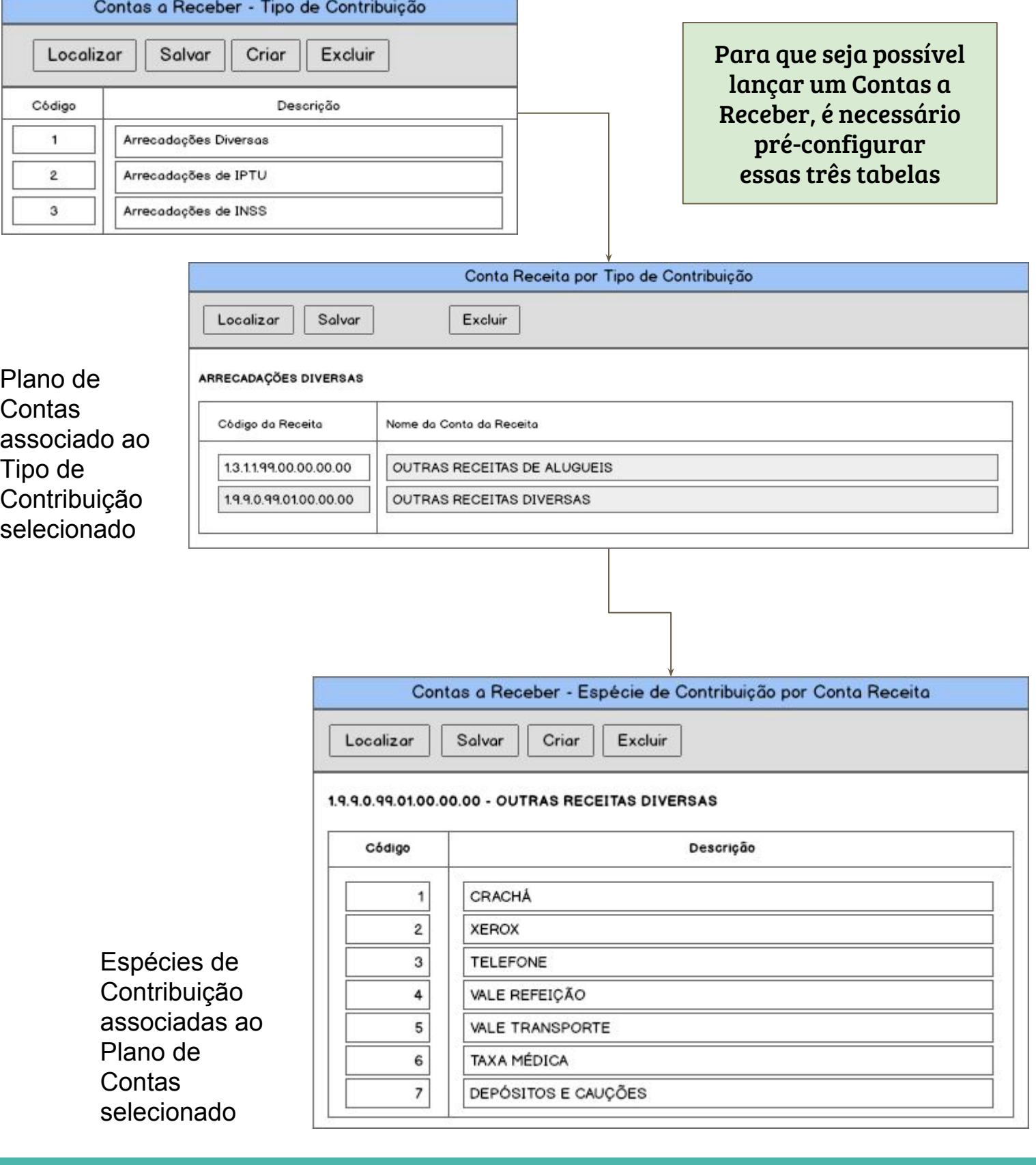

# *Lançamento do Contas a Receber* Disponível no menu:

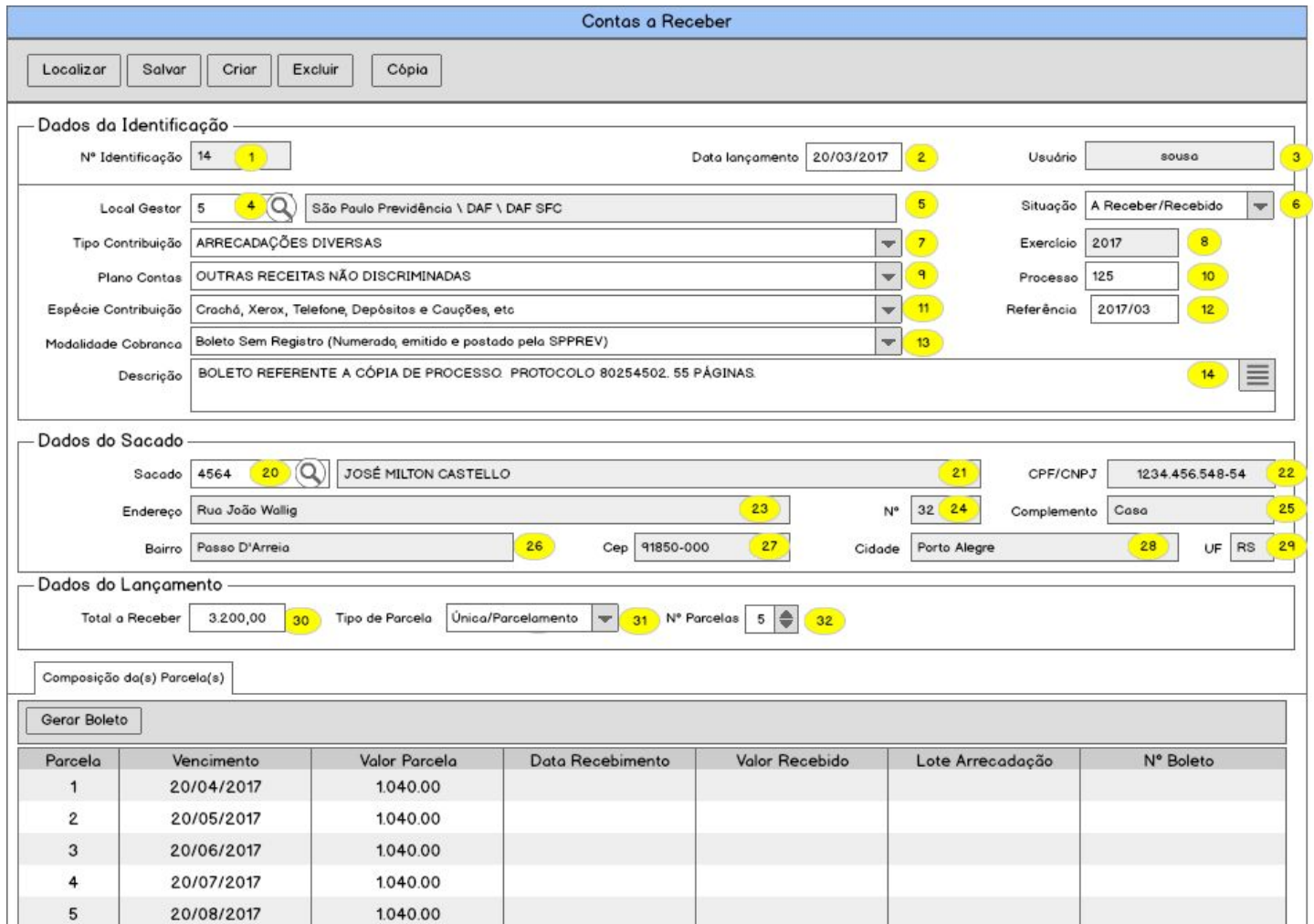

Nº identificação: identificador sequencial do lançamento

Data Lançamento: data de registro do lançamento

Local Gestor: Departamento

Tipo Contribuição: Tipo de Contribuição que caracteriza o lançamento (possui cadastro próprio)

Plano Contas: Plano de Contas Contábil vinculado ao Tipo de Contribuição

Espécie Contribuição: Espécie de Contribuição associada ao Plano de Contas

Modalidade Cobrança: modalidade de cobrança utilizada no lançamento (possui cadastro próprio)

Usuário: usuário responsável pelo lançamento

Situação: Status da situação do lançamento

- A Receber: pendente de recebimento
- Recebido: lançamento quitado

Exercício: exercício do lançamento

Processo: Nº do Processo no exercício

Referência: Ano/Mês de referência do lançamento

Descrição: histórico do lançamento

Dados do Sacado: inscrição da pessoa responsável pelo pagamento do boleto

#### Dados do Lançamento:

- Total a Receber: valor que deverá ser pago pelo sacado antes do vencimento
- Tipo de Parcela: podendo ser "Única" ou "Parcelamento"
- Nº Parcelas: somente poderá ser informada se o Tipo for "Parcelamento"

Composição da(s) Parcela(s): relação das parcelas contendo o status ref Emissão/Recebimento dos Boletos de Cobrança

#### **É possível configurar 2 Tipos de Parcela: "Única" ou "Parcelamento"**

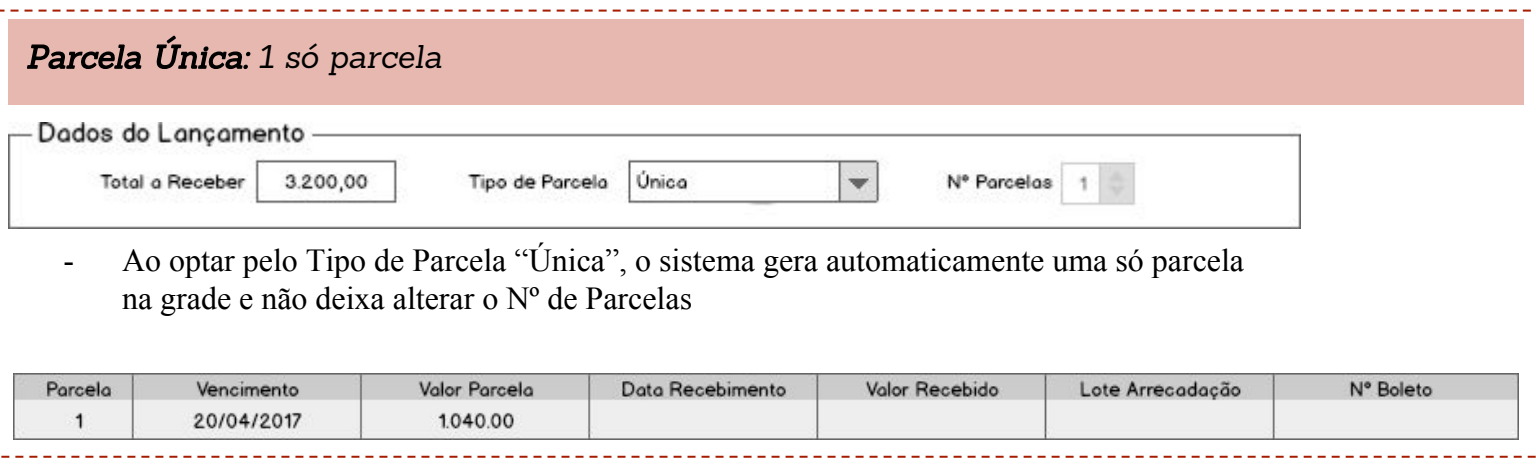

#### Parcelamento: *mais de 1 parcela (limitada à configuração estabelecida no cadastro do Tributo)*

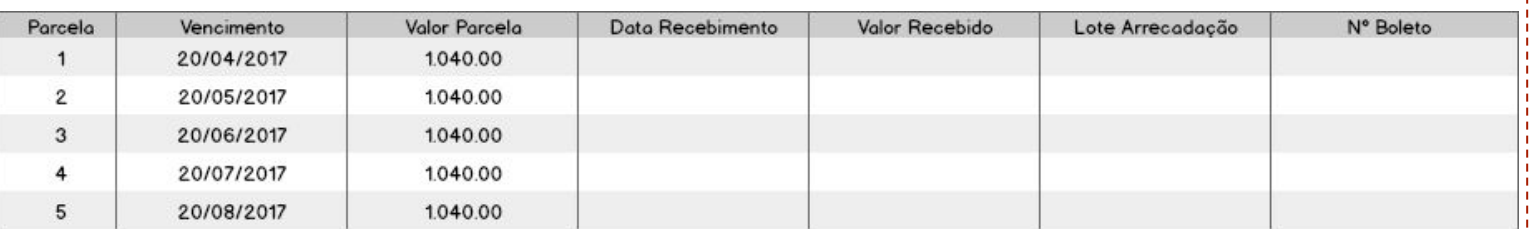

- Ao optar pelo Tipo de Parcela "Parcelamento", deve-se preencher o nº de Parcelas.

- Ao salvar o cadastro, o sistema gera automaticamente a quantidade de parcela informada

# *A quantidade limite de parcelas permitida é definido na configuração do Tributo associado à Modalidade de Cobrança:*

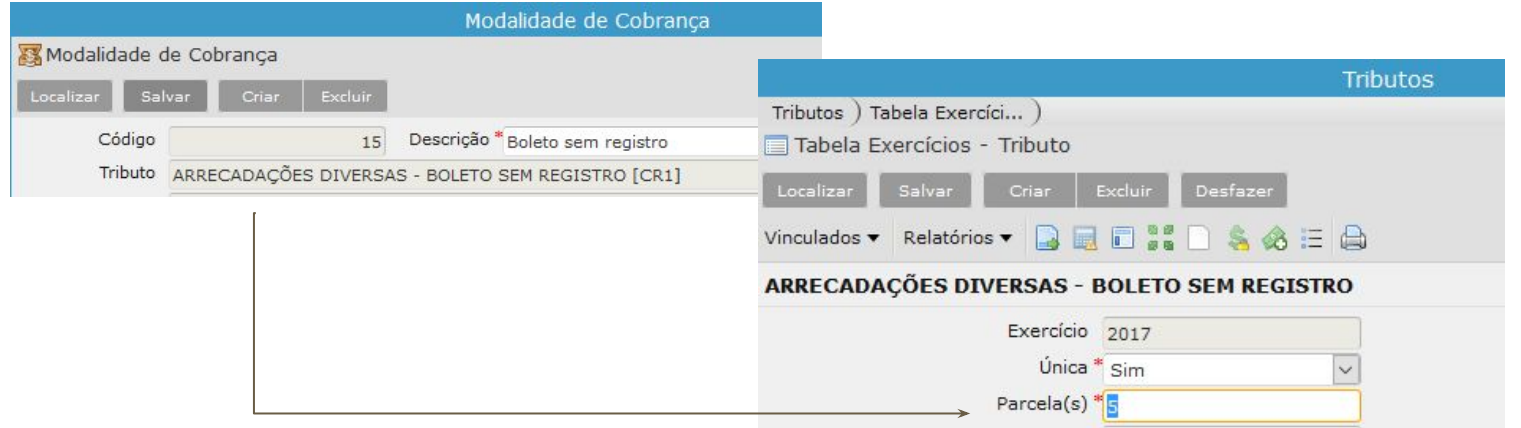

Pré-requisitos:

Cont 国 Er

- Configurar o layout bancário (ver Anexo 2)
- Configurar o dados do Cedente, Carteira, Variação (ver Anexo 2)

Para efetuar a emissão dos Boletos de Cobrança, é necessário efetuar os seguintes procedimentos:

- 1) Abrir o programa Contas a Receber
- 2) Acessar o vinculado
- 3) Selecionar as parcelas desejadas
- 4) Executar o relatório Emitir Boleto

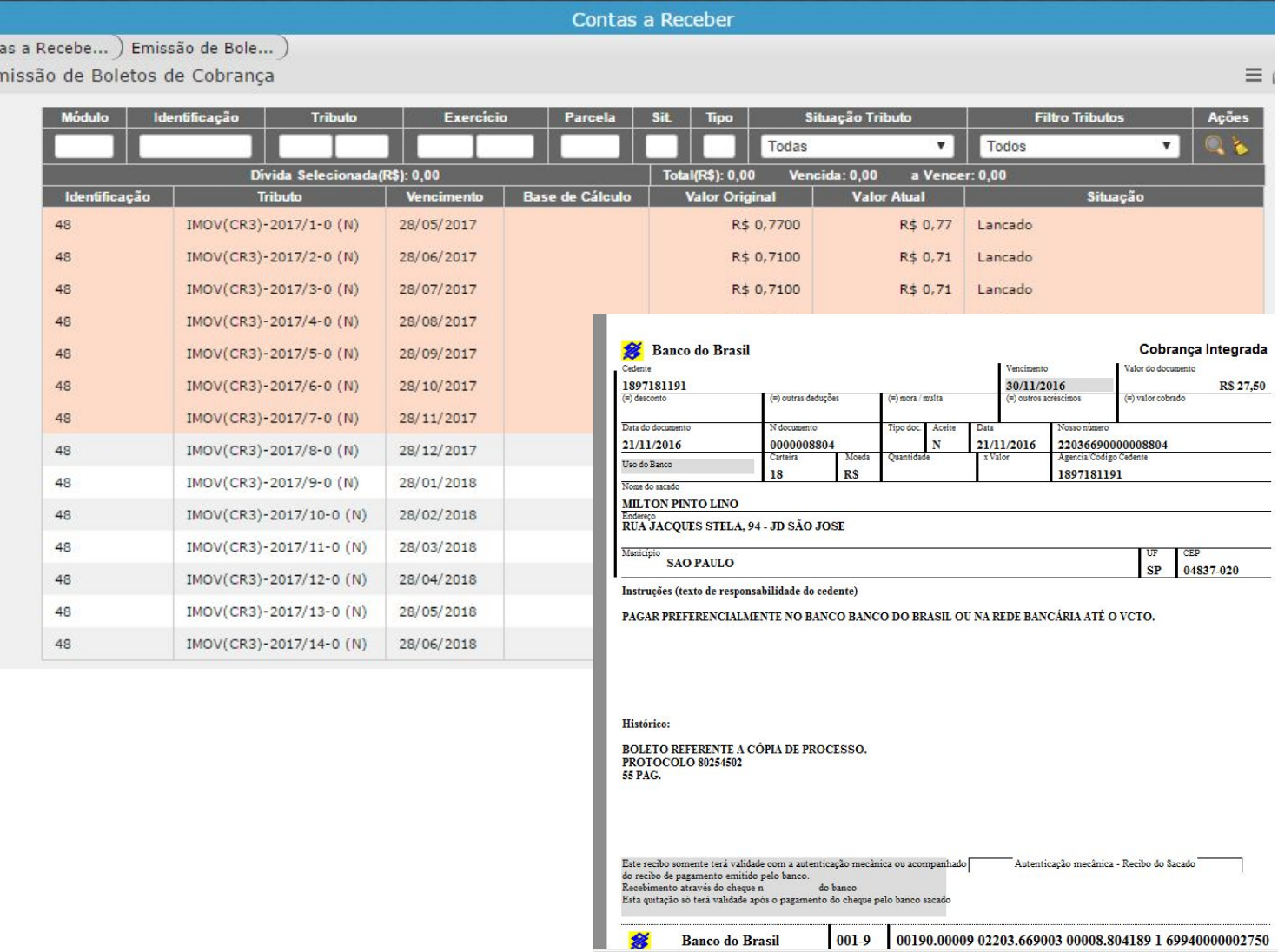

Vinculados ao programa Contas a Receber

- Contas a Receber por Tipo de Contribuição
- Contas a Receber por Plano de Contas
- Contas a Receber por Espécie
- Contas a Receber Recebidas
- Contas a Receber Vencidas
- Contas a Receber a Vencer

# **Anexo 1**

Módulo Tributário

- 1) Configuração dos Tributos
- 2) Configuração da Correção/Multa/Juros
- 3) Geração da Remessa Bancária a) pré-requisito: ver anexo 2
- 4) Retorno da Remessa Bancária
- 5) Geração do Arquivo da Remessa Bancária
- 6) Baixa Manual do Boleto Bancário

*Objetivo: Cadastrar e configurar os tributos a serem utilizados para aplicar índices de correção/multa/juros sobre as parcelas e definição do layout do arquivo bancário.*

*Cada Modalidade de Cobrança possui um vínculo com um determinado tributo. Caso determinada modalidade tenha um diferencial em relação à outros, é necessário criar um cadastro de Tributo para que seja possível diferenciar as alíquotas a serem aplicadas.*

Definição dos Tributos:

- No cadastro do Tributo, clique em criar e preencha os seguintes campos:
- Código: CR + nº sequencial (exemplo: CR1, CR2, CR3, etc)
- Módulo: 7 (fixo)
- Descrição do Tributo: texto que identifica o tributo
- No bloco, "Tributos Base Legal", pode-se definir a base legal que ampara os índices de multas e juros a serem aplicados

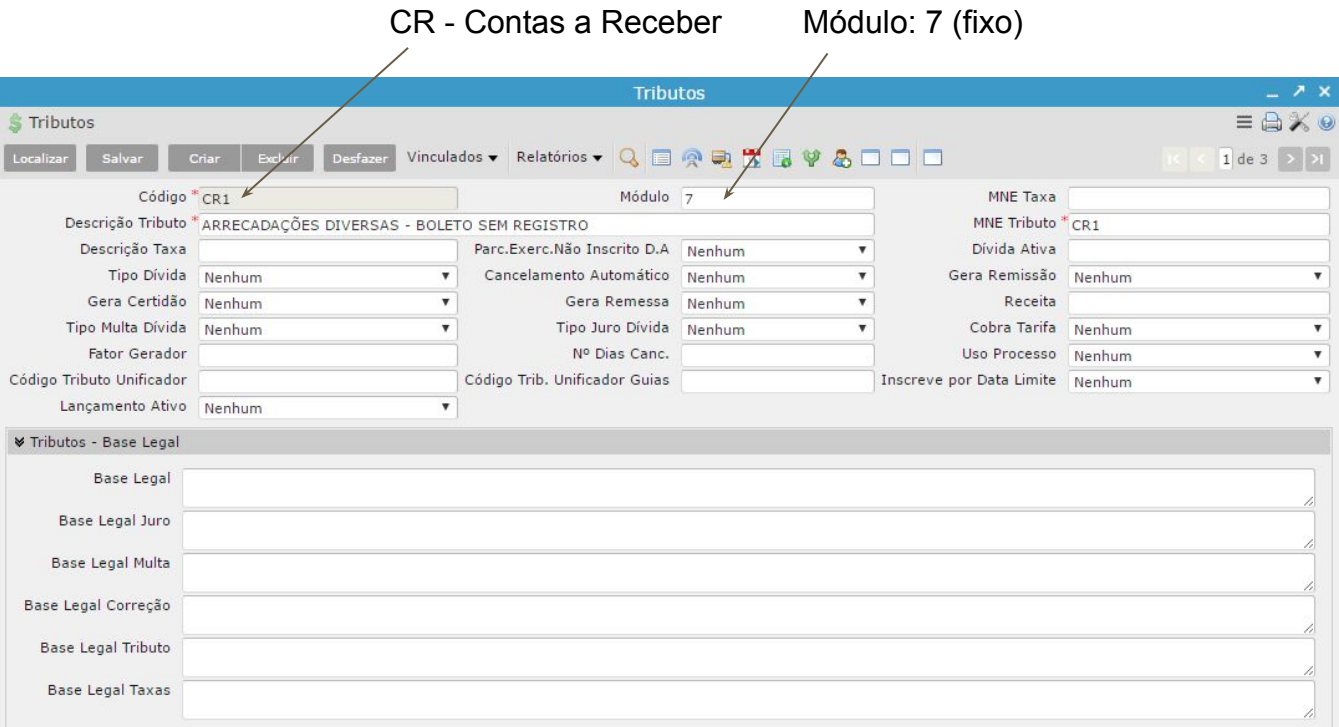

## *Exemplo:*

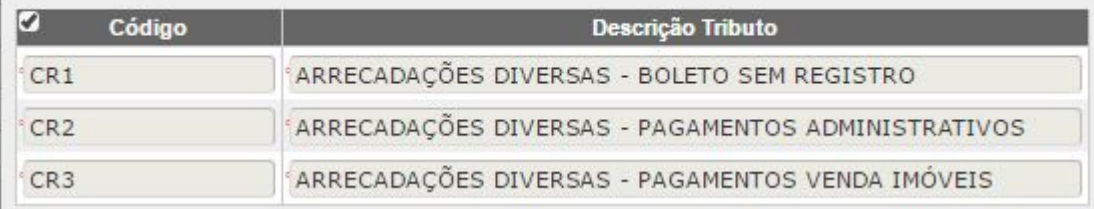

# *Vinculado ao cadastro de Tributos*

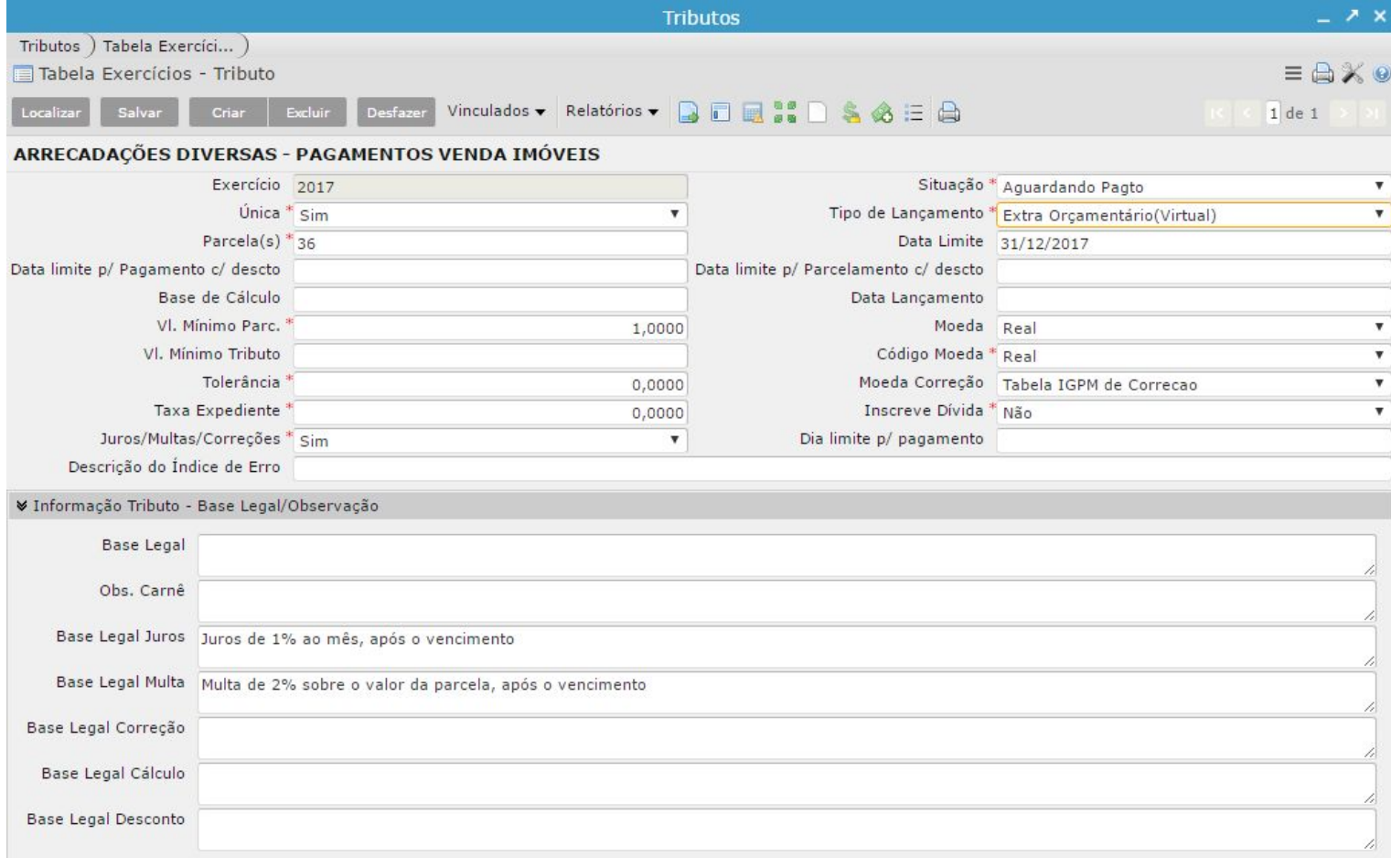

#### *A configuração da quantidade de parcelas, índices de correção/multa/juros é cfe o contrato*

#### *Exemplo:*

*Exercício: 2017 Situação: Aguardando Pagto Parcelas: definição do Nº Limite de Parcelas Moeda: Real Código Moeda: Real Moeda Correção: UFESP Juros/Multas/Correções: Sim, se estiver definido em contrato que é para aplicar Inscreve Dívida: Não Base Legal: Especificar as bases legais que amparam a aplicação da correção/multa/juros*

# Valores da UFESP de 1997 a 2017

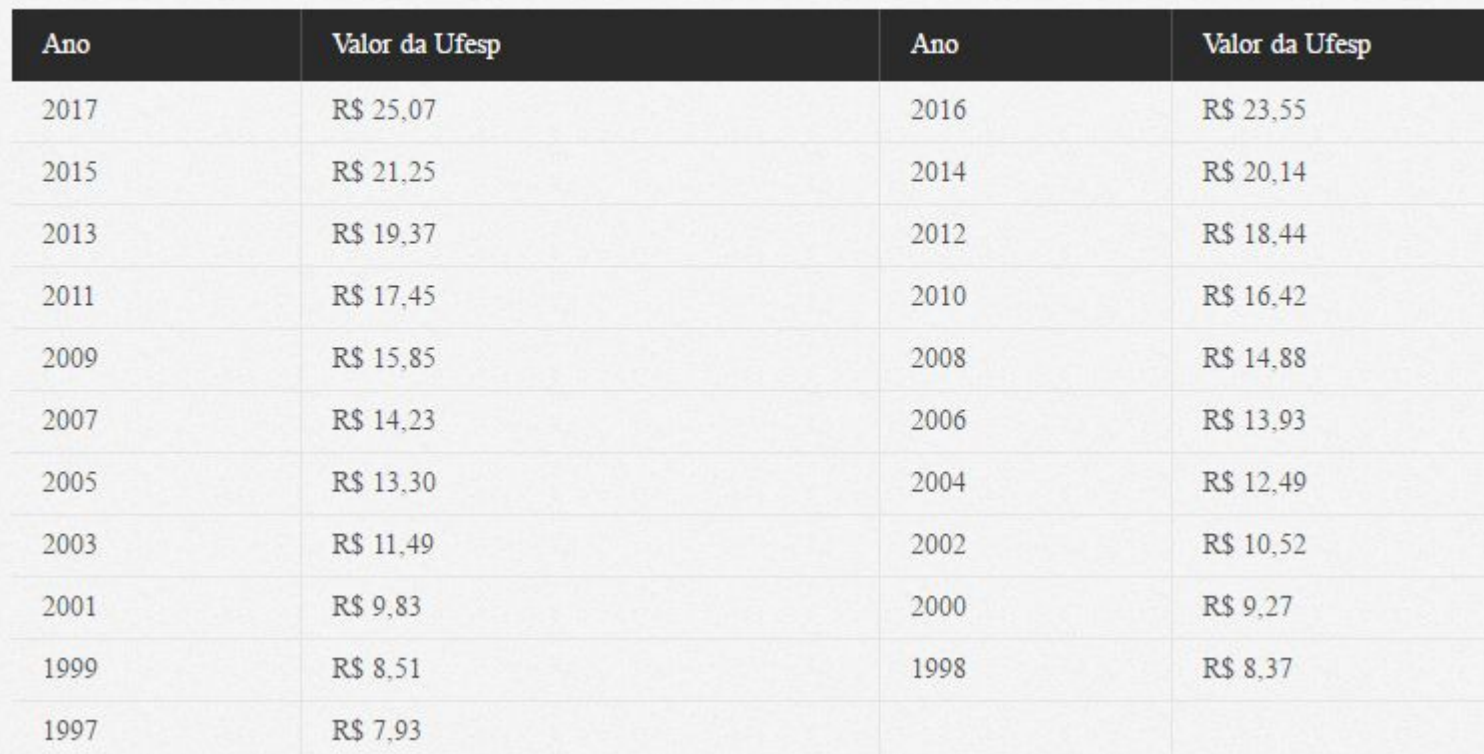

*Fonte: http://www.contabeis.com.br/tabelas/ufesp/*

# Nota do cliente (Sra. Adriana Ceron):

*Para a aplicação da correção é utilizada UFESP, podendo o contrato prever de forma diversa.*

*A multa é variável, dependendo do que estiver estipulado em contrato.*

*Juros – pro rata dia previsto em pareceres e portarias, podendo o contrato prever de forma distinta.*

*A base legal da aplicação de correção, multa é a Resolução 129/2010 ( anexo ), da Secretaria da Fazenda, na qual prevê a multa por descumprimento de contrato, a critério da Administração.*

# *a) Configurar a Formação do Tributo*

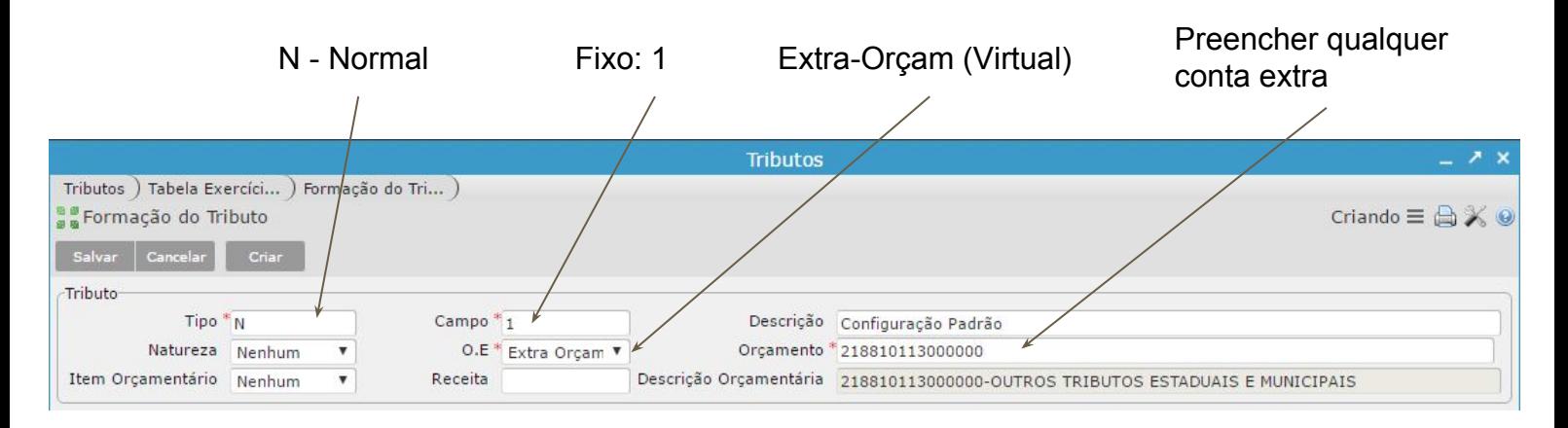

# *b) Configurar a Tabela de Juros*

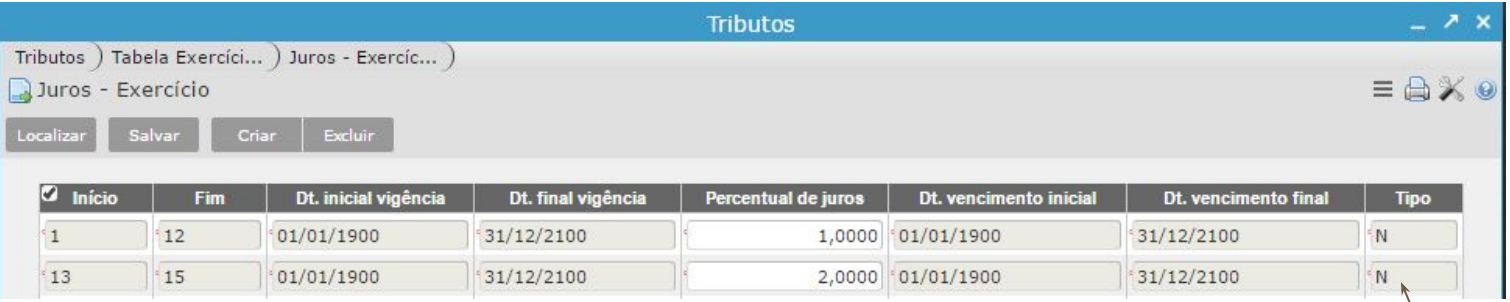

- No exemplo acima, foi configurado o seguinte:<br>de 01 a 12 meses de atraso após o vencimento, será aplicada uma alíquota de 1%  $\overline{N}$  Normal - de 01 a 12 meses de atraso após o vencimento, será aplicada uma alíquota de 1%
	- de 13 a 15 meses de atraso após o vencimento, será aplicada uma alíquota de 2%

# *c) Configurar a Tabela de Multas*

- O processo de configuração é semelhante ao dos Juros

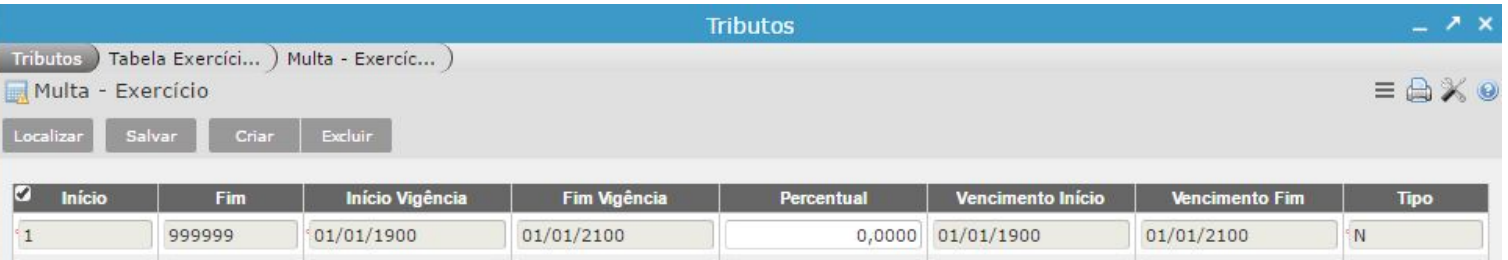

 $\odot$ 

Pré-requisitos:

Ge

 $\omega$ Ge Tip  $\bullet$ 

-Pa

CBR454 - BANCO DO BRASIL - SPPrev

1) Configurar o Layout de Remessa cfe padrão estabelecido (Anexo 2)

Para efetuar a Remessa dos Boletos de Cobrança, utilize o programa "Gera Remessa Bancária - SPPrev", disponível no menu Contas a Pagar"

- Informe os filtros desejados
	- 1ª aba: dados do Sacado
	- 2ª aba: dados do lançamento

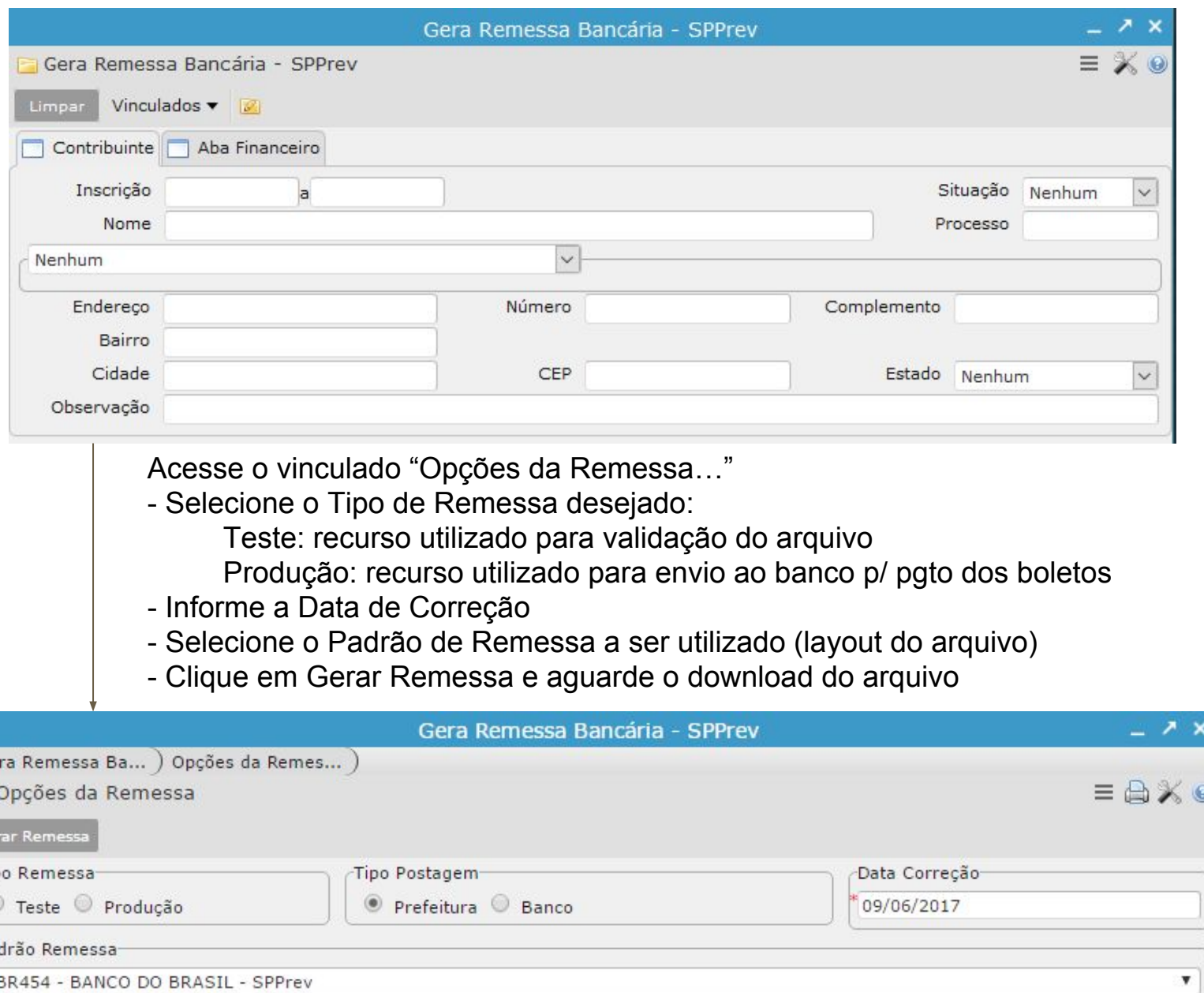

Para que o arquivo da remessa bancária seja criado, é necessário:

- acessar o programa: Consulta Remessa de Arquivos
- recuperar a remessa gerada
- e clicar em "Escrever Arquivo"
	- após esse procedimento, o arquivo será disponibilizado via download

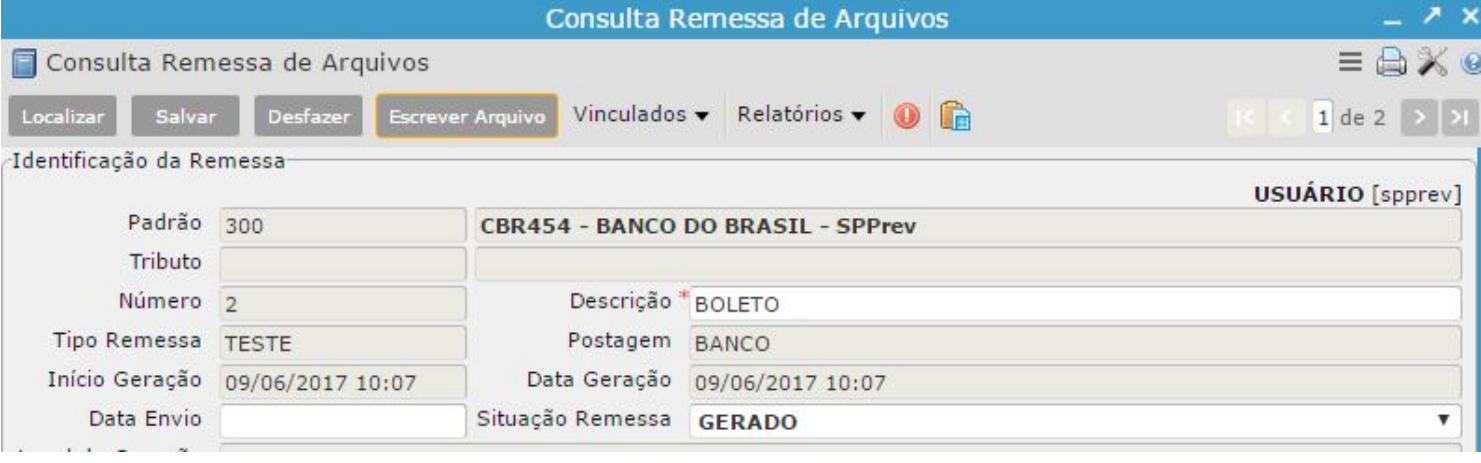

Para efetuar o retorno dos lotes de arrecadação dos Boletos de Cobrança, utilize o programa "Retorno Genérico"

- Possui os seguintes recursos:
	- Retorno SIAF: utilizado somente pelo módulo Tributário
	- Operação: Selecione uma das opções:
		- Importa e Atualiza
		- Somente Importa

Adicione os arquivos do retorno Clique em Processar Arquivo

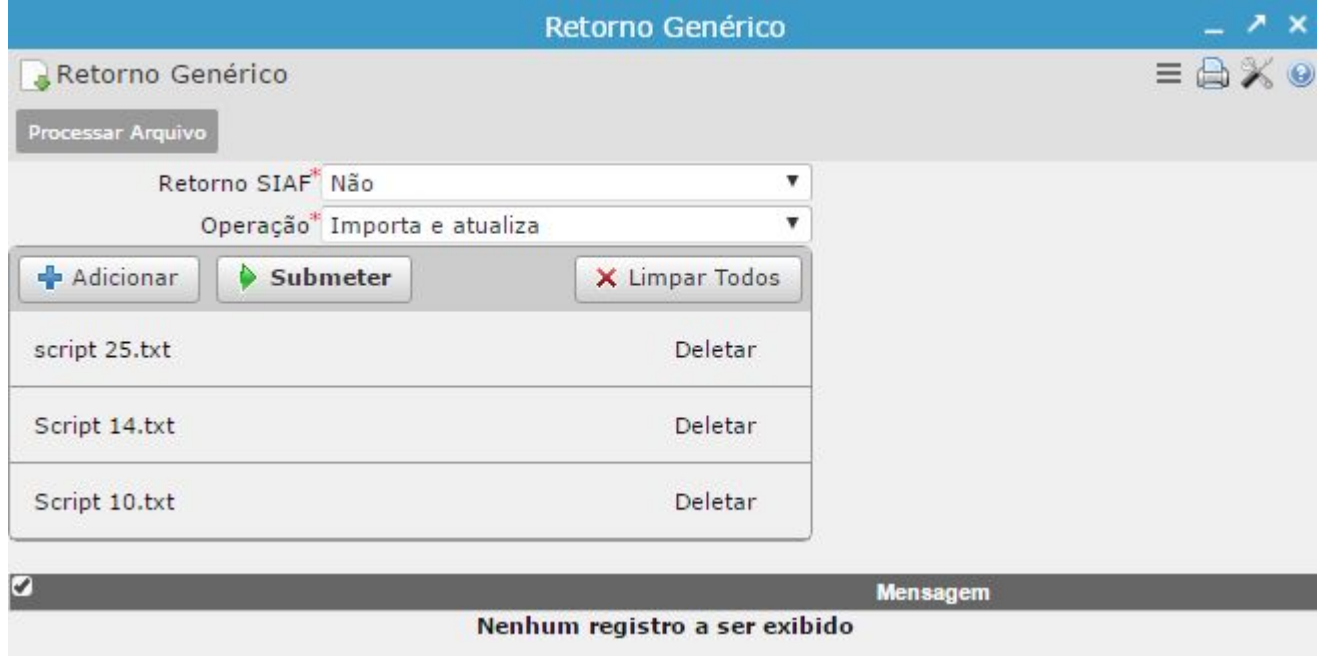

# *Baixa Manual do Boleto Bancário* **Disponível no menu:**

*Para efetuar a baixa manual das parcelas do Contas a Receber, basta executar o seguinte procedimento:*

- *1) Ter em mãos o Identificador do Boleto de Cobrança gerado (Nosso Número)*
- *2) Abrir o programa Lotes de Arrecadação*
- *3) Criar um Lote, conforme exemplo abaixo*
- *4) Lançar o movimento do Lote*
- *5) Atualizar o Lote*

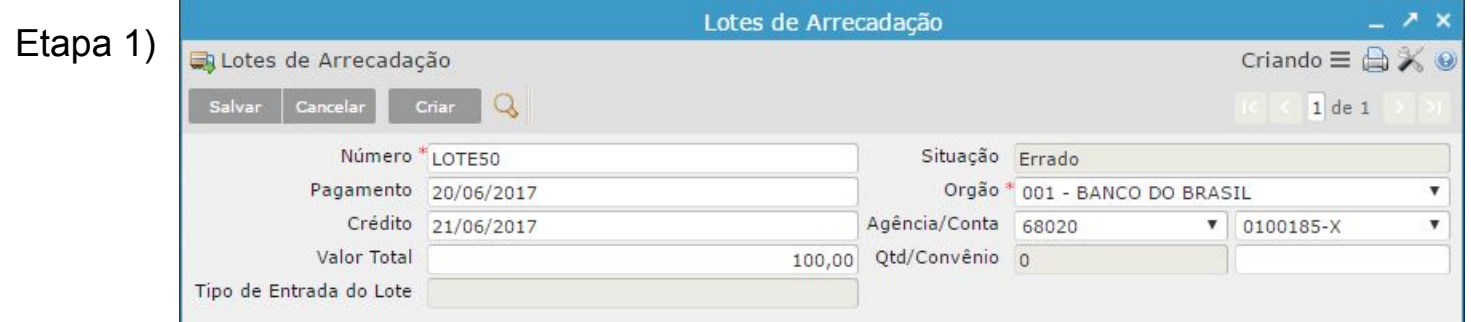

- Preencher os campos de tela (cfe exemplo acima) identificando no campo Número a referência com o Contas a Receber, no caso o identificador 50.
- Informar a Data a data efetiva do pagamento e do crédito
- Informar o Banco/Agência/Conta
- Informar o Valor total dos Boletos que se deseja pagar
- Clicar em Salvar

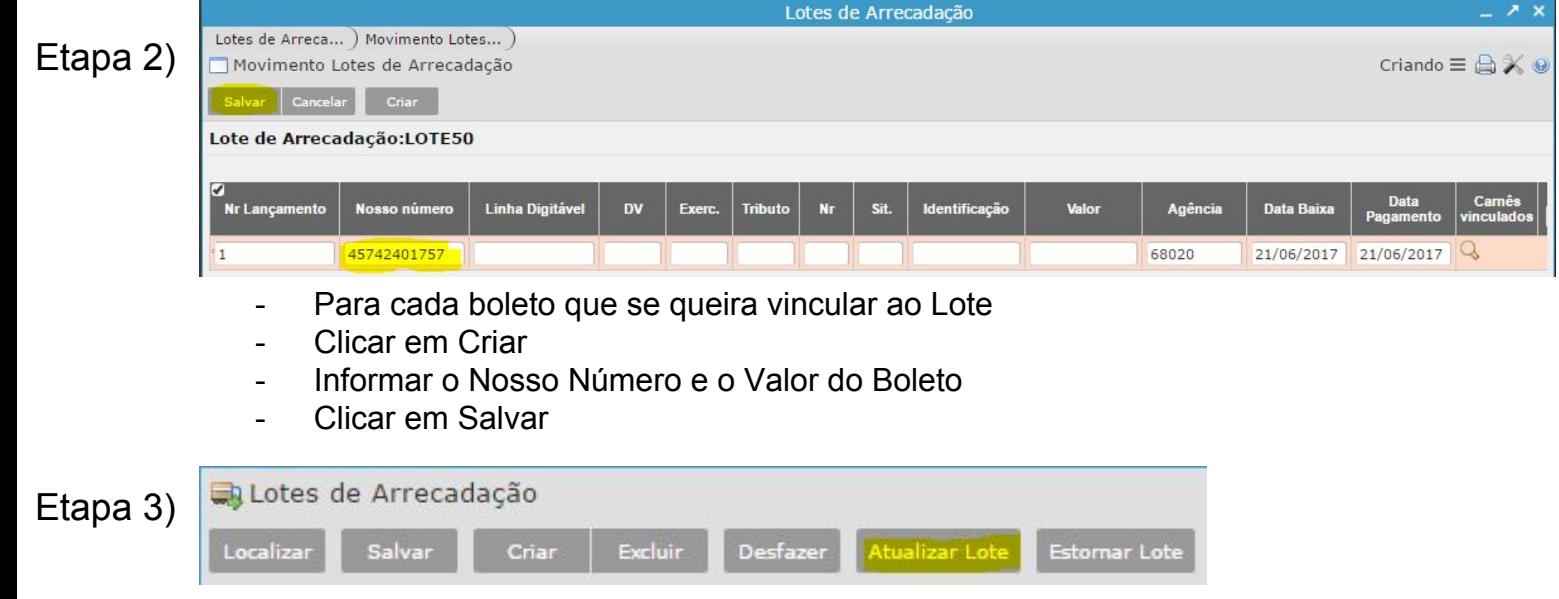

- Voltar para a tela anterior (Lotes de Arrecadação)
- Clicar no botão "Atualizar Lote"

**Com estas operações, o Boleto estará pago e a Parcela do Contas a Receber será atualizada**

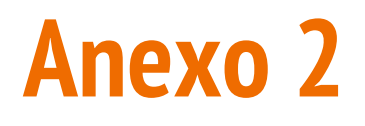

- 1) Definição do Layout de Remessa Bancária
- 2) Configurar instruções do boleto
- 3) Configurar dados do Cedente

Definição do Layout do Arquivo a ser adotado na Modalidade de Cobrança, para que seja possível a emissão dos boletos (exemplo: CBR454)

Procedimentos:

- 1) Abra o programa Bancos
- 2) Recupere o registro ref ao Banco do Brasil (001)
- 3) Acesse Informações Bancárias
	- a) Preencha os dados do contrato
	- b) Em Tipo Layout, informe CBR454

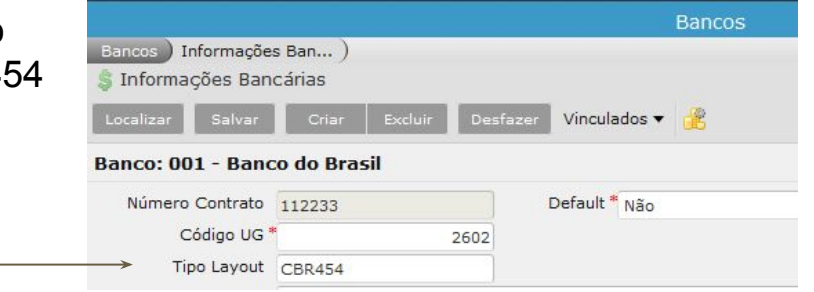

4) Definição do layout para remessa do arquivo bancário

- Abra o programa "Padrões Remessa de Arquivo"
- Lançar um novo registro com a descrição: CBR454 BANCO DO BRASIL
- Abrir o vinculado "Itens Padrão Despesa", criar e configurar os dados cfe layout

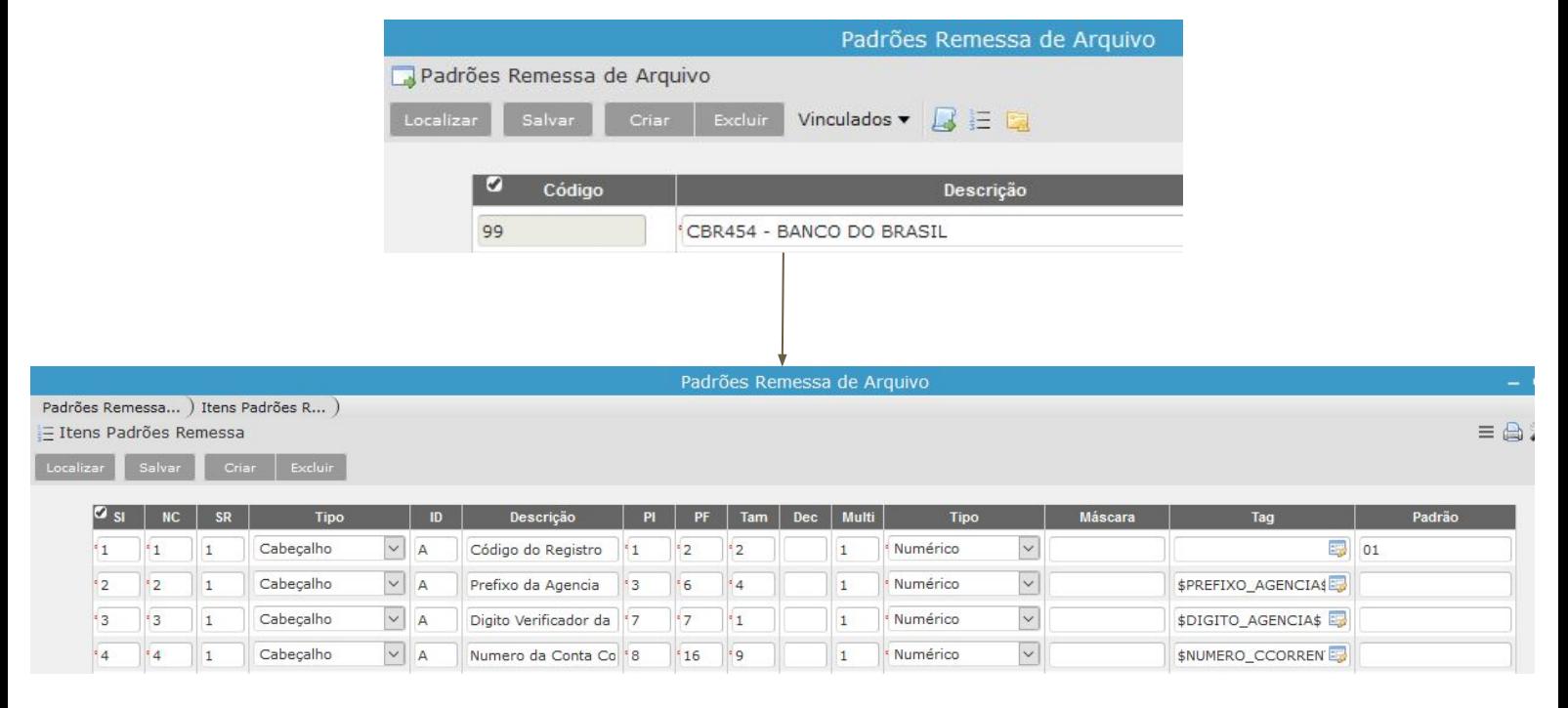

*Nota: verificar na Base de PM Esteio, se há um layout CBR454 atualizado*

## Procedimentos:

- 1) Abra o programa Bancos
- 2) Recupere o registro ref ao Banco do Brasil (001)
- 3) Acesse Informações Cedente
	- a) preencha os dados do Convênio (SPPrev x BB)
	- b) grave os dados
	- c) abra o vinculado Mensagens Banco e crie 2 registros
		- i) Sequência 1 Instruções da via do sacado
		- ii) Sequência 2 Instruções da via do banco

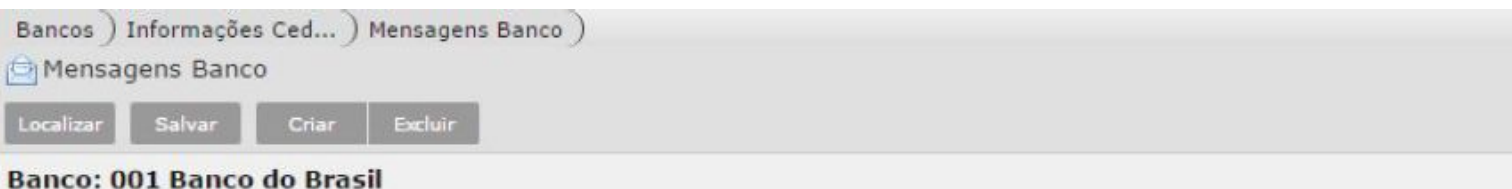

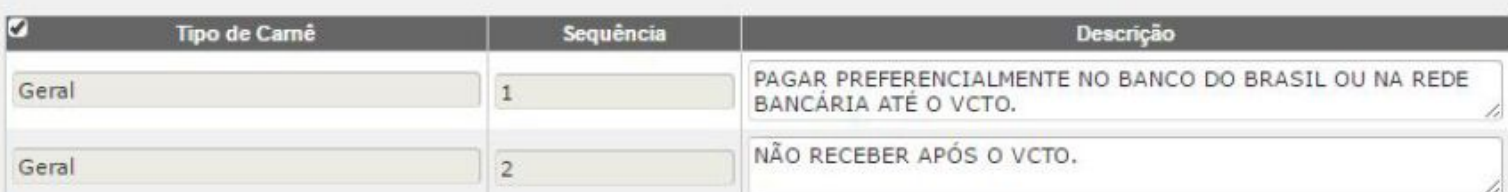

# Procedimentos:

- 1) Abra o programa Bancos
- 2) Recupere o registro ref ao Banco do Brasil (001)
- 3) Acesse Informações Cedente
- 4) Localize o Convênio (SPPrev x BB)
- 5) Abra o vinculado Nosso Número
	- a) Crie um novo registro e preencha os dados do Cedente

## *Exemplo:*

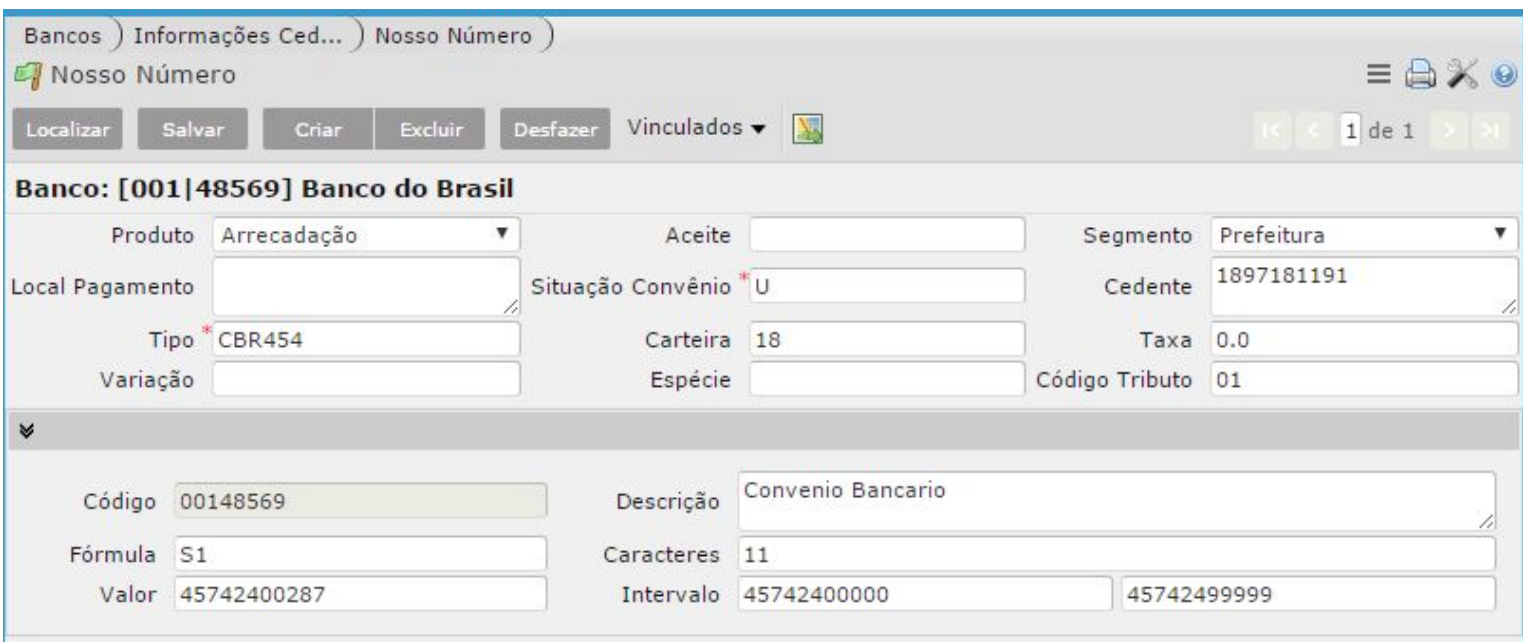